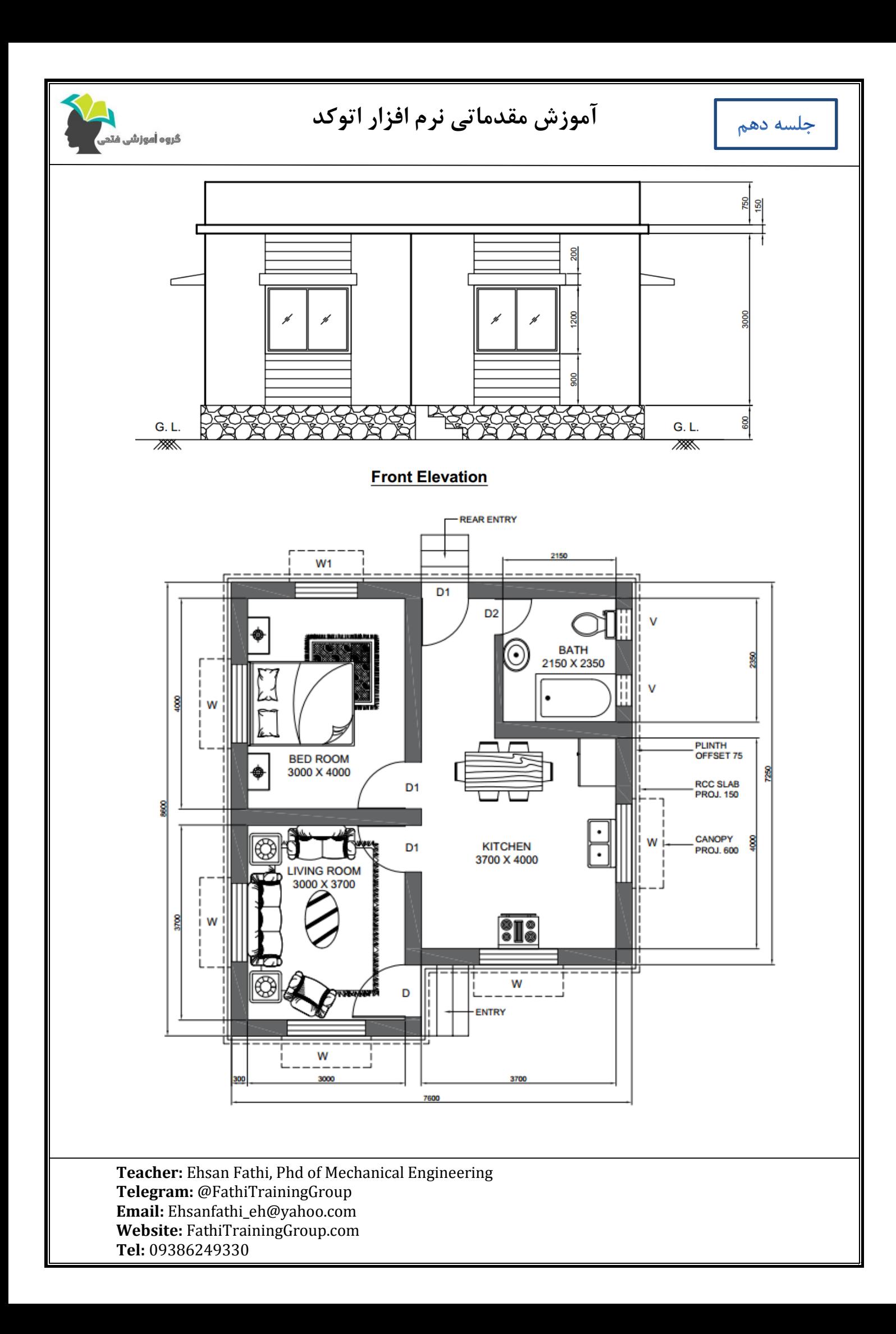

جلسه دهم

**آموزش مقدماتی نرم افزار اتوکد**

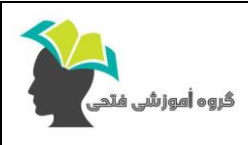

**نکات تکمیلی:**

-1 برای دانلود بالک می توانید به سایت های زیر مراجعه نمایید:

cad-block.com

dimensions.com

-2 برای تغییر رنگ یک بالک از بخش Properties گزینه layer by را انتخاب نمایید.

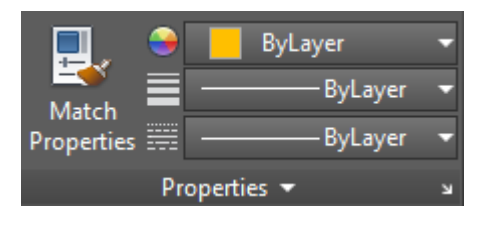

-3 برای فراخوانی یک بالک آماده از داخل اتوکد عبارت (palletes Tool (TP را تایپ نمایید.

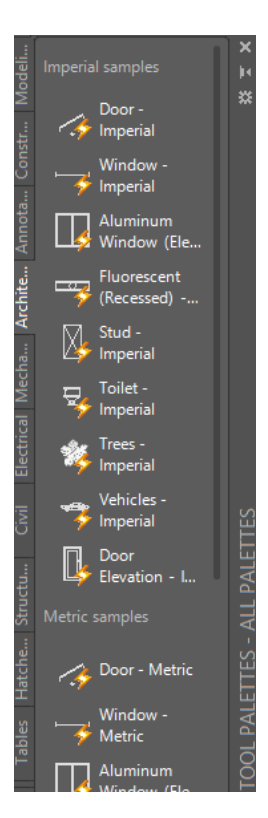

**Teacher:** Ehsan Fathi, Phd of Mechanical Engineering **Telegram:** @FathiTrainingGroup **Email:** [Ehsanfathi\\_eh@yahoo.com](mailto:Ehsanfathi_eh@yahoo.com) **Website:** FathiTrainingGroup.com **Tel:** 09386249330

Ī

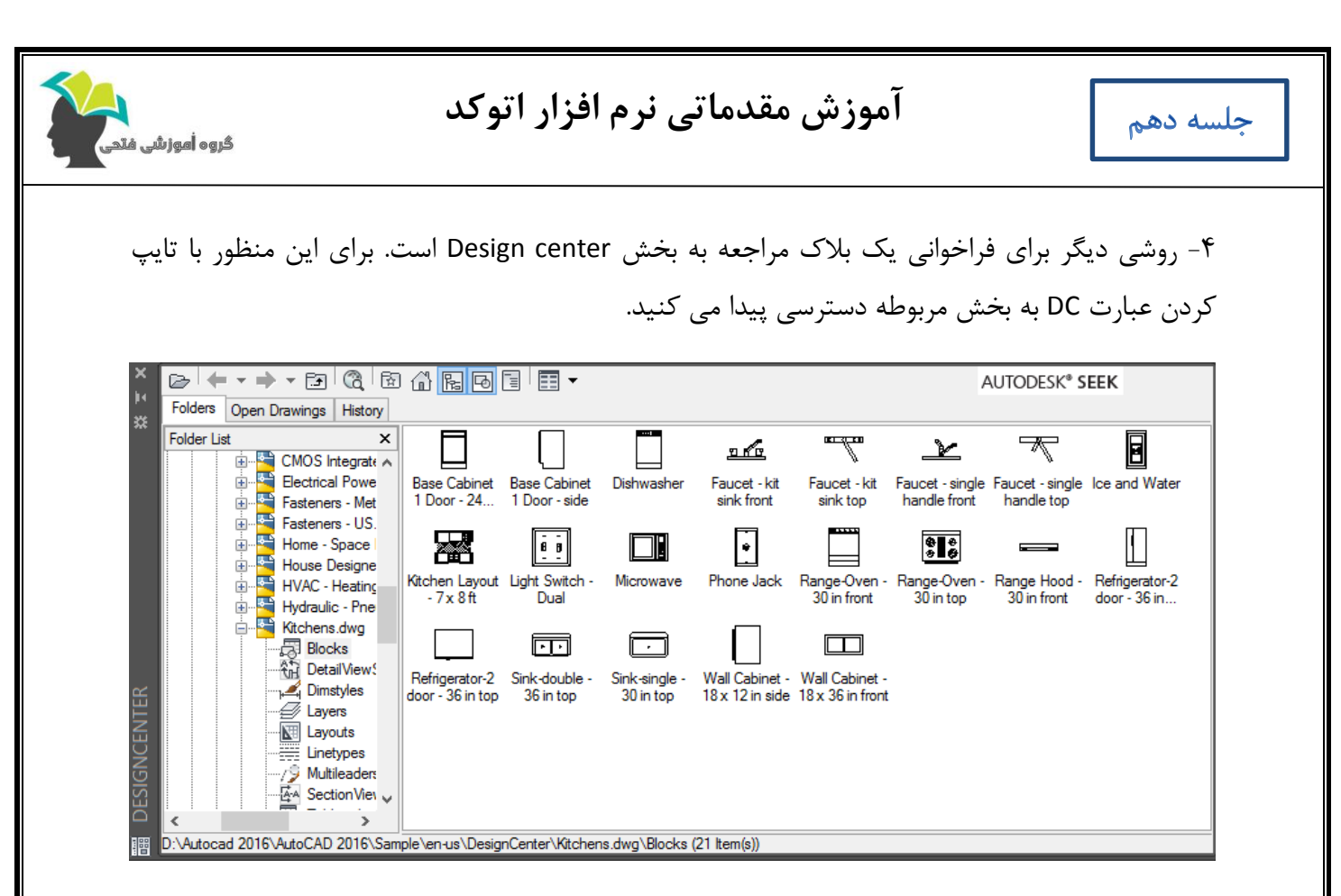

-5 با انتخاب یک خط و با استفاده از دستور current make می توان مشخصات آن خط را به عنوان الیه جاری در نظر گرفت.

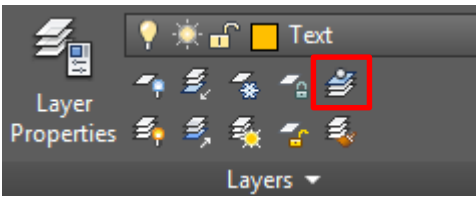

**Teacher:** Ehsan Fathi, Phd of Mechanical Engineering **Telegram:** @FathiTrainingGroup **Email:** [Ehsanfathi\\_eh@yahoo.com](mailto:Ehsanfathi_eh@yahoo.com) **Website:** FathiTrainingGroup.com **Tel:** 09386249330

Ī